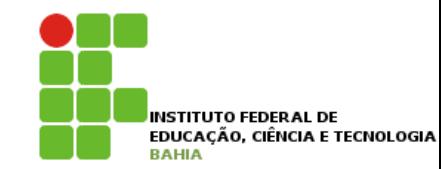

# **Interface Gráfica - Swing**

#### **'Botão de opção' (JRadioButton)**

p O componente '**Botão de opção**', também conhecido como **RadioButton**, é utilizado para você **selecionar uma** e **somente uma** opção entre **várias** oferecidas em um **determinado** grupo;

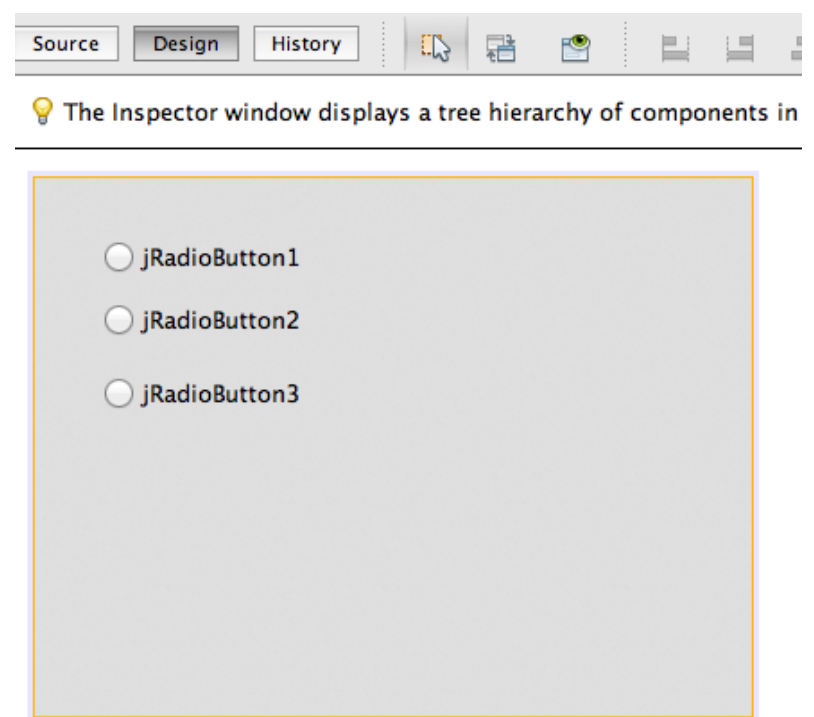

#### **Propriedades JRadioButton**

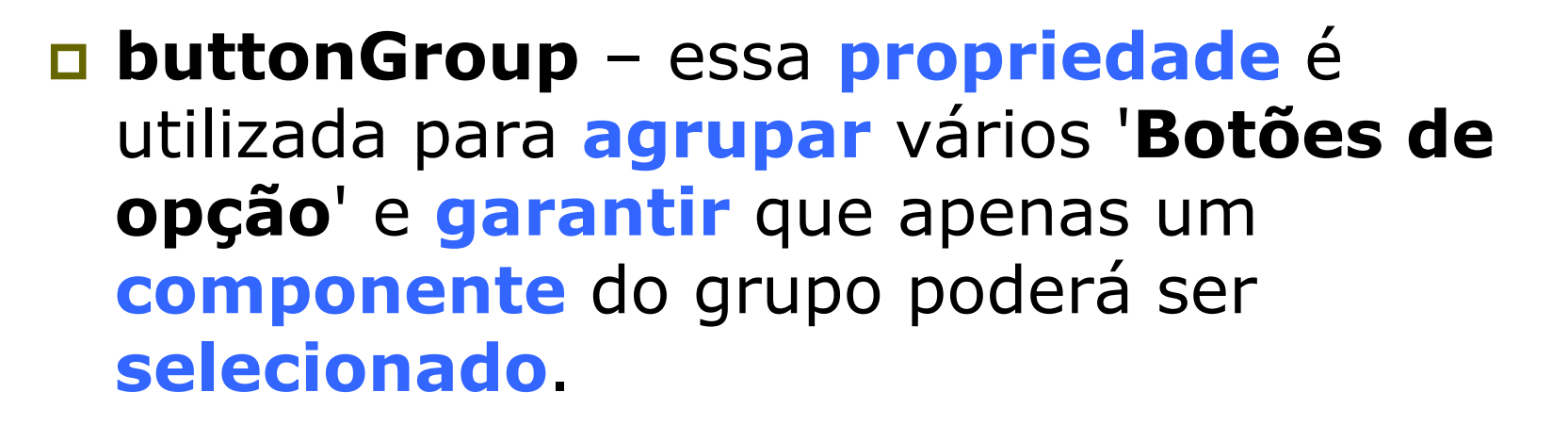

**p** selected – se o check box dessa **propriedade** for **selecionado**, significa que o **componente** '**Botão de opção**' que estiver sendo configurado será mostrado já marcado quando a **aplicação** for **executada**.

p **text** – essa **propriedade** é utilizada para **identificar** o **componente** com um **rótulo**. **'Grupo de botões' (ButtonGroup)**

- p Se você **clicar** em cada um **desses botões** você deverá **notar** que **todos** os **três botões** poderão ser **marcados**;
- p Isso **acontece** porque **cada um** desses botões estão **isolados**, eles não **fazem** parte do mesmo **grupo**.
- 4 p **Grupo de botões**' (**ButtonGroup**), tem a finalidade de **agrupar** e **gerenciar** o **estado** de cada um **deles** que **fizerem** parte do mesmo grupo, **garantido** que um **único botão** do grupo possa ser **selecionado** de cada vez.

# **'Grupo de botões' (ButtonGroup)**

p **Arraste** um **componente** '**Grupo de botões**' para dentro do **painel** na área de **projeto**.

p Ao fazer isso, no combo box da **propriedade buttonGroup** dos botões de **opção** será **acrescentado** um novo item **chamado** '**buttonGroup1**'

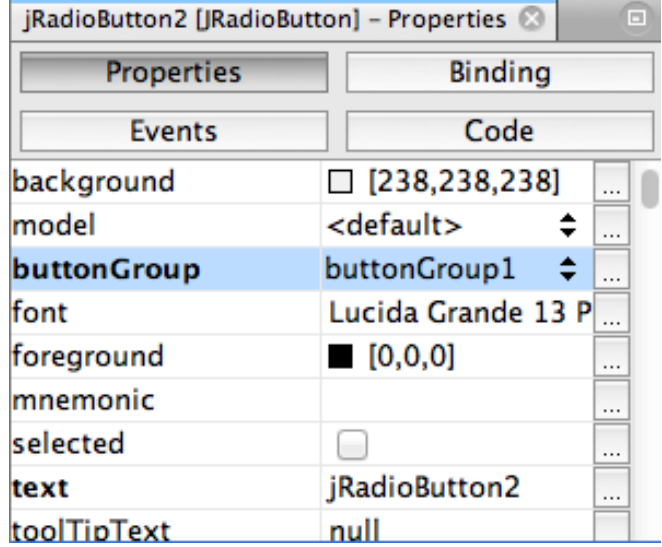

# 'Caixa de combinação' (JComboBox

p Esse **componente** é **utilizado** para **armazenar informações** em forma de uma **lista**, sendo cada **item** em uma **linha**, e **apenas** uma **seleção** será **permitida**;

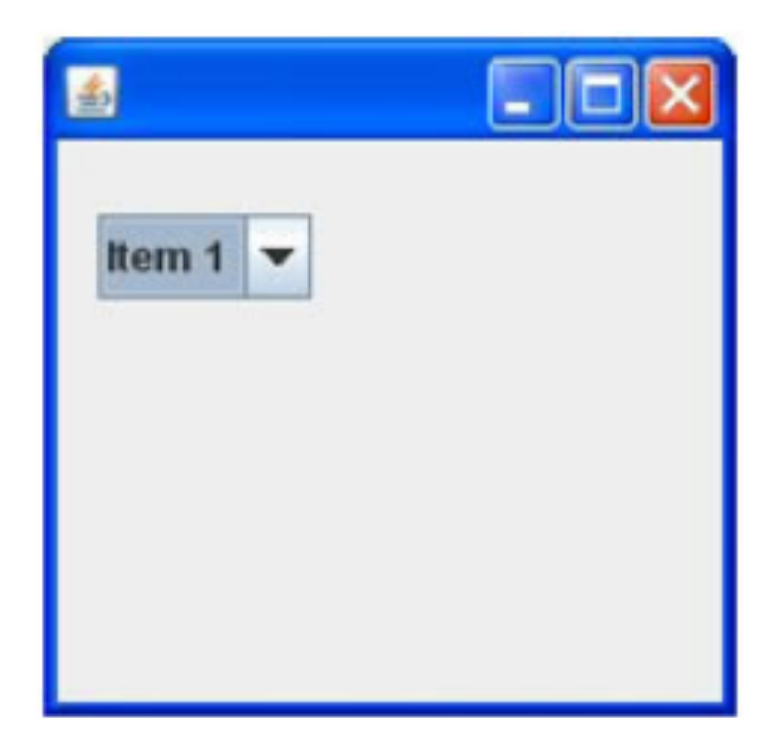

## **Propriedades JComboBox**

p **editable** – se o **check box** dessa **propriedade** for **selecionado**, significa que os itens do **componente** '**Caixa de combinação**' poderão ser **editados**;

- p **maximumRowCount** essa propriedade **informa** o **número máximo** de **itens** que poderão ser **visualizados** quando a **lista** do **componente** for aberta. Se o **número** de **itens** da lista **ultrapassar** esse valor, uma **barra** de **rolagem vertical** será **criada automaticamente**. O valor padrão é 8.
- p **model** essa **propriedade** é **utilizada** para **preencher** o **componente** com os itens necessários.

# **Aplicação JComboBox**

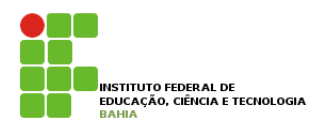

- p Agora veremos como **utilizar** esse **componente** em uma **aplicação prática** juntamente com um componente '**Rótulo**' para **mostrar** o **resultado** quando um **item** da **lista** for **selecionado**:
	- n Crie um novo projeto (**Arquivo** → **Novo projeto**).
	- Salve seu projeto com o nome de '**ComponenteCaixaDeCombinacao**' em uma pasta de sua escolha.
	- n Clique com o botão direito na aplicação e crie um novo **Formulário JFrame** com o nome de**CaixaDeCombinacao**.
	- n A partir da **Paleta** de componentes, na seção **Controles Swing**, clique e arraste um componente **'Caixa de combinação'** (**JComboBox**) para a área do projeto.
	- n Altere (usando a alça da direita) a largura desse componente para um tamanho um pouco maior do que o padrão.
	- n Altere sua propriedade **maximumRowCount** para 4.

# **Aplicação JComboBox**

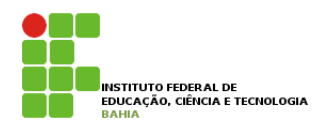

- p Para **preencher** a **lista** da **caixa de combinação**, clique na sua propriedade **model**. Na janela **apresentada**, apague os **itens existentes** e crie a seguinte lista de itens:
	- n **Nossa Empresa Produtos Cadastro Clientes Fornecedores Localização Fale Conosco**

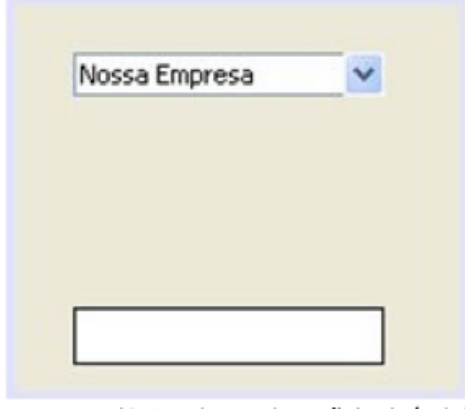

p Agora **arraste** um **componente** '**Rótulo**' e insira-o bem **abaixo** da **caixa** de **combinação**. Crie uma **borda** para que ele **possa** ser **visualizado**, e **apague** o seu **conteúdo** (propriedade **text**)

# **Aplicação JComboBox**

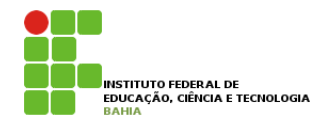

#### p Clique com o botão direito sobre a '**Caixa de combinação**'.

Eventos  $\rightarrow$  Action  $\rightarrow$  actionPerformed[jComboBox1ActionPerformed]

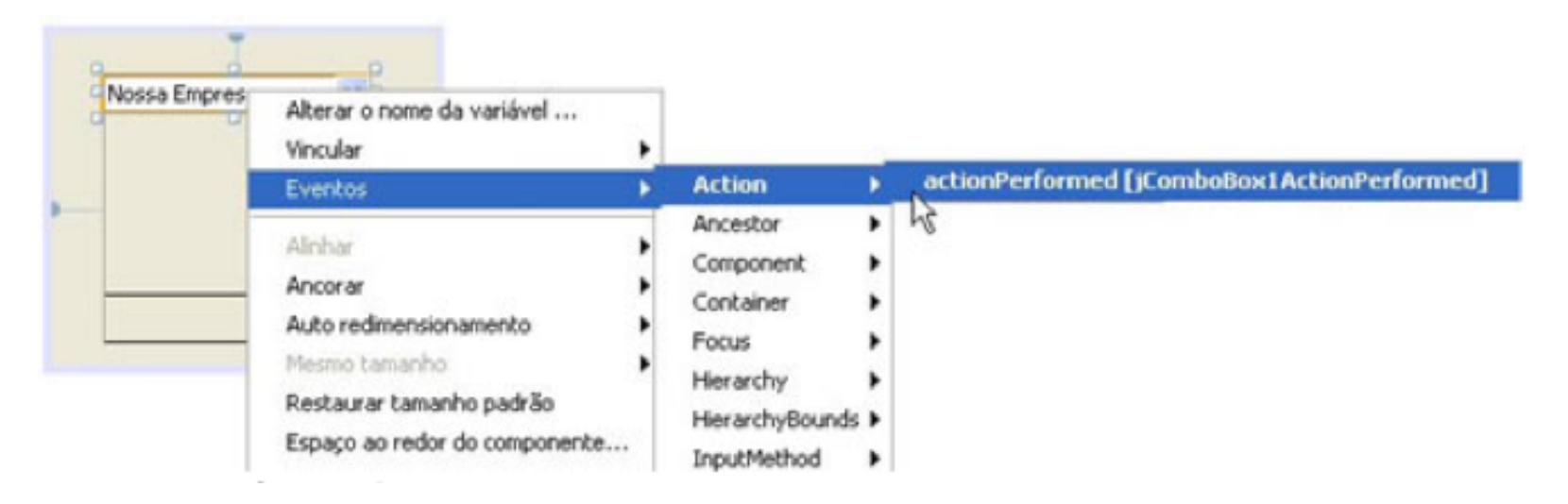

p **Dentro do metodo criado para o evento, adicionem as seguintes linhas de código: String a = (String)jComboBox1.getSelectedItem(); jLabel1.setText(a);**

#### **'Área de Texto' (JTextArea) INSTITUTO FEDERAL DE**

p O componente '**Área de Texto**' é nada mais nada menos do que uma **caixa de texto** com maiores **recursos** do que uma caixa de texto **convencional** (**JTextField**);

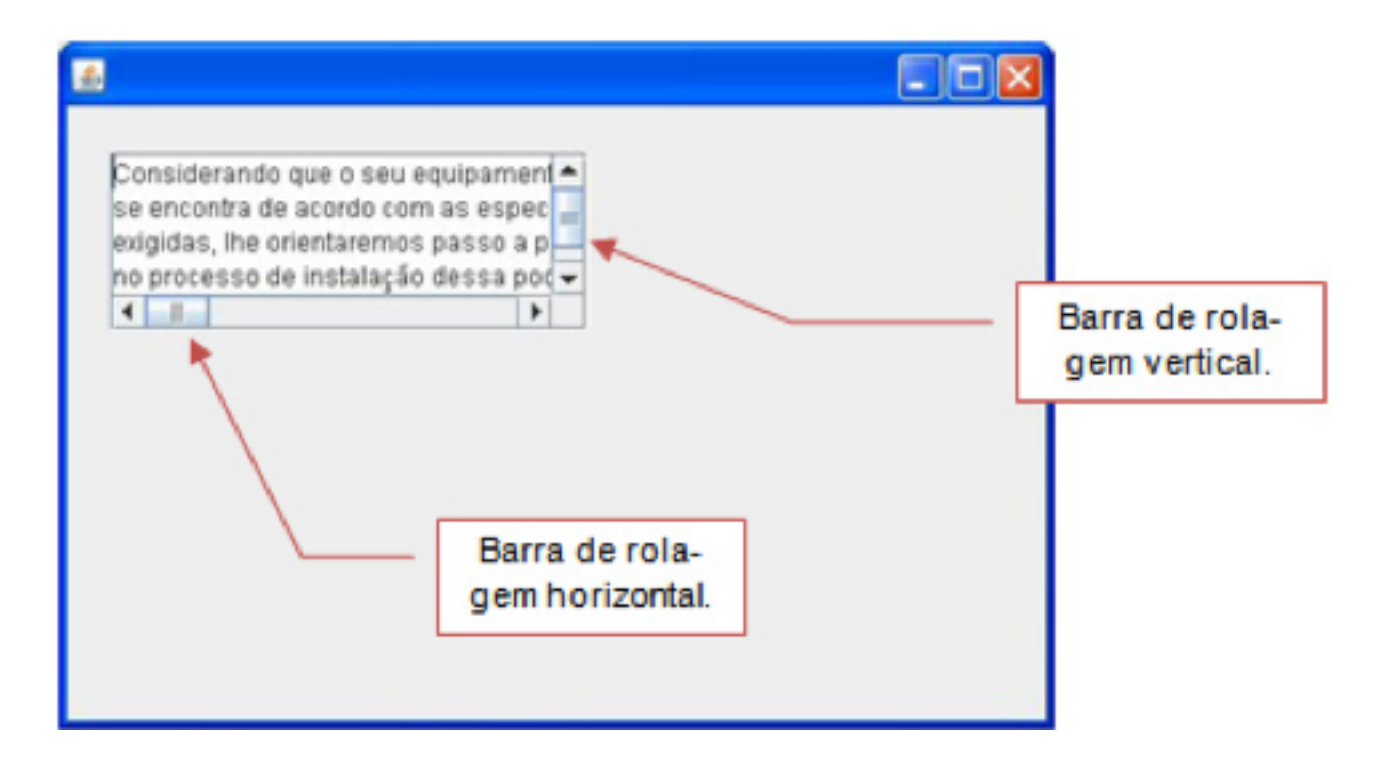

#### **Propriedades do JTextArea**

- p **editable** se esse check box estiver **marcado**, significa que o **componente** poderá ser **preenchido** e editado;
- **p** lineWrap se esse check box estiver marcado, significa que as **linhas** serão quebradas automaticamente quando o texto **atingir** a **margem direita** da caixa de texto;

12 p **text –** essa propriedade é **utilizada** para você **especificar** um **texto padrão** para o componente quando a aplicação for executada, ao invés de ficar em branco.

# **Componente 'Lista' (JList)**

p Ele poderá ser **utilizado** para o **preenchimento** de **faixas de datas**, lista de **produtos**, lista dos **meses do ano**, lista de **profissões**, entre outras finalidades. Nesses casos, o usuário **seleciona** um ou mais itens da **lista**, **alternados** ou não.

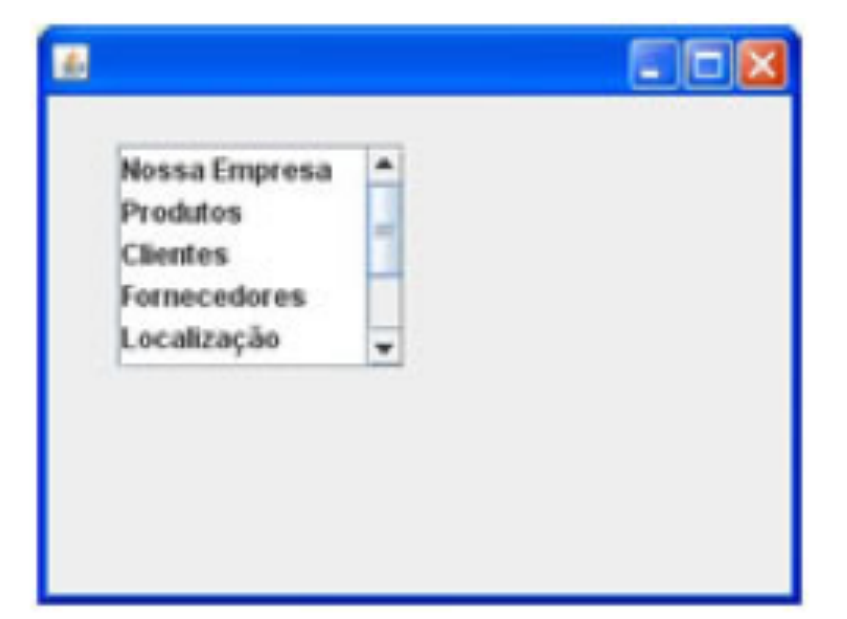

# **Propriedades do JList**

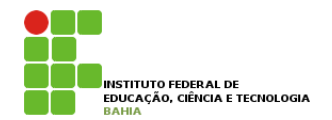

p **model** – essa **propriedade** é utilizada para **preencher** os **itens** do componente **Lista**, sendo um **item** por cada **linha**. Similar ao **ComboBox**.

p **selectionMode** – essa **propriedade** permite-lhe **selecionar** uma das **seguintes situações** para os itens da lista:

- **SINGLE** selecionando essa opção, o usuário só poderá **selecionar apenas** um **item** de cada vez.
- n **SINGLE\_INTERVAL** essa opção permite ao **usuário selecionar vários itens por vez**, mas somente em sequência, com o auxílio da tecla **Shift** ou **Ctrl**. Não permite múltiplas seleções alternadas.
- 14 **selecionar vários itens por vez em sequência ou alternados n MULTIPLE\_INTERVAL** – essa opção **permite** ao usuário com o auxílio da tecla **Shift** ou **Ctrl**.

# Caixa de Seleção' (JCheckBox)

p O componente **Caixa de Seleção**, ou **CheckBox**, é um **pequeno** quadrado que **pode** ser **marcado** ou **desmarcado**.

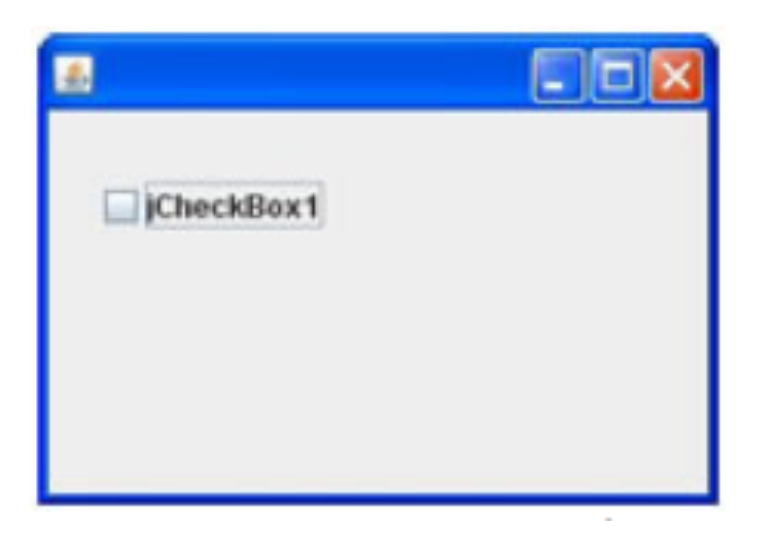

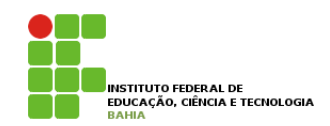

- **p** selected se você quiser que alguns dos seus **check boxes** apareçam já **marcados** em sua **aplicação**, utilize essa **propriedade** para fazer isso. Clique em cada **componente** e **marque** essa **opção**.
- p **text** essa **propriedade** é **utilizada** para **alterar** o **rótulo** do **check box.**

#### **'Campo de senha' (JPasswordField)**

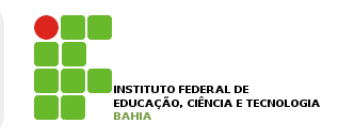

- p Muito **comum** em **qualquer interface**  que **solicite** uma **senha** de **acesso**;
- p É uma **caixa de texto** em que o **conteúdo** digitado **não é exibido** como em uma **caixa de texto** convencional (**JTextField**);

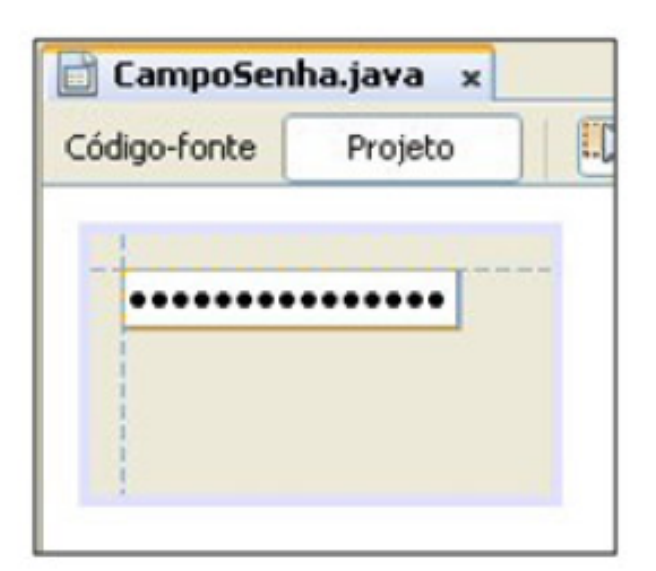

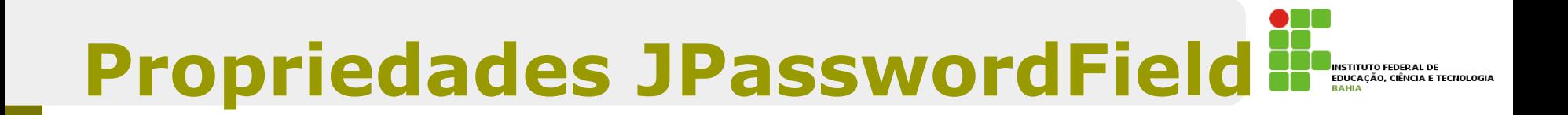

- p **preferredSize** permite **definir** os **valores** de **largura** e **altura** do **componente** em **número** de **pixels**.
- p **caretPosition** permite **definir** em que **posição** o **cursor estará**, quando a **aplicação** for **executada**.
- p **caretColor** funciona da **mesma forma** que outras **propriedades** de **definição** de **cores**, só que essa **determina** a **cor** do cursor **dentro** do **componente**.

## **'Campo formatado' (JFormattedText)**

p Campos **formatados** servem para **especificar** a **formatação** de **caracteres** em um campo de texto (**TextField**). A **formatação** pode **servir**, por exemplo, para definir **formatos** de **datas**, **número** de **telefones**, **número** do **CEP**, **CPF** etc.

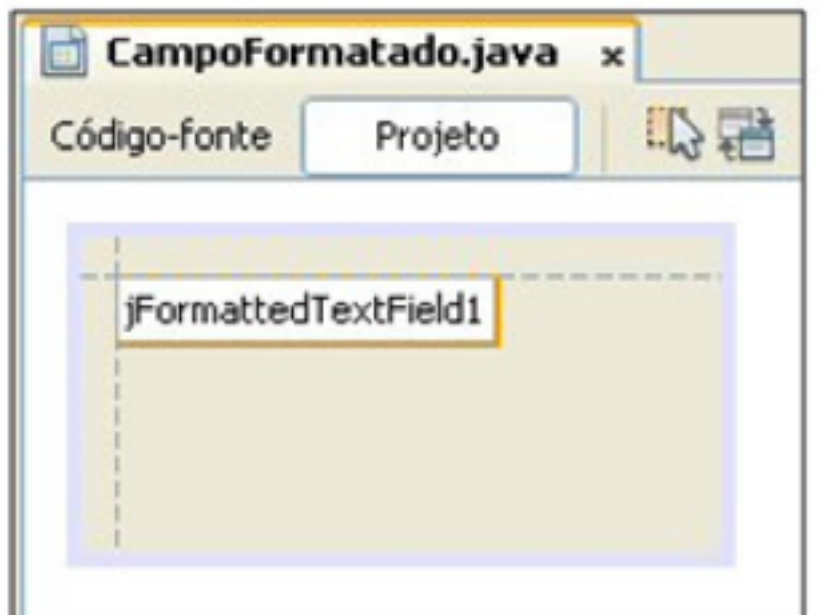

# **Propriedades**

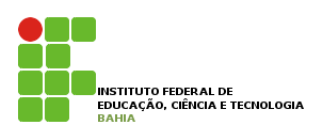

- p **formatterFactory** permite a **configuração** do **formato** a ser **estipulado** para o **componente**. Entre eles, temos:
	- n **NÚMERO**  dispõe **diversos formatos** de **números**;
	- n **DATA**  nessa **categoria**, você poderá **definir** entre os **formatos** de **data disponíveis**
	- n **HORA**  essa categoria traz os **principais formatos** de **hora** utilizados, do mais **reduzido** ao mais **completo**.
	- n **PORCENTAGEM** basicamente, os **dois formatos** mais **utilizados**: **sem** casas decimais e **com duas** casas decimais
	- n **MOEDA formatos** de **moeda com** e **sem** os **centavos**.
	- 20 n **MÁSCARA** – nessa **categoria**, você **define** uma **máscara qualquer**. Os exemplos mais **comuns** incluem **número** de **CEP** e **CPF**.

# **'Tabela' (JTable)**

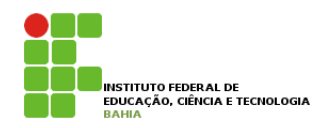

p Entende-se por **tabela** como sendo uma **espécie** de **planilha** cuja utilidade **principal** é **organizar** informações **provenientes** de alguma **fonte** de dados, como **bancos** de **dados** ou de um **arquivo texto**, por exemplo.

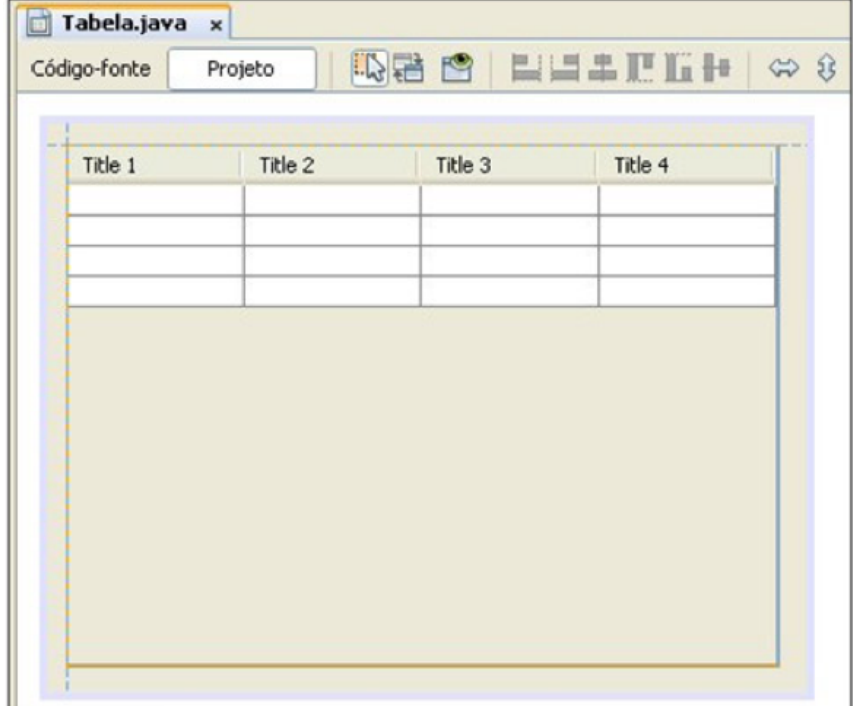

# **'Menu' (JMenu)**

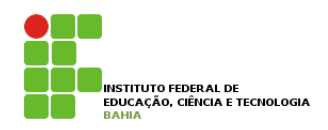

- p Os **menus** podem ser **basicamente** de dois tipos: aqueles que ficam **localizados** no **topo** da janela (**barra de menus**) da aplicação e aqueles do tipo **pop-up**.
- **p** Exemplo de Barra de menus:

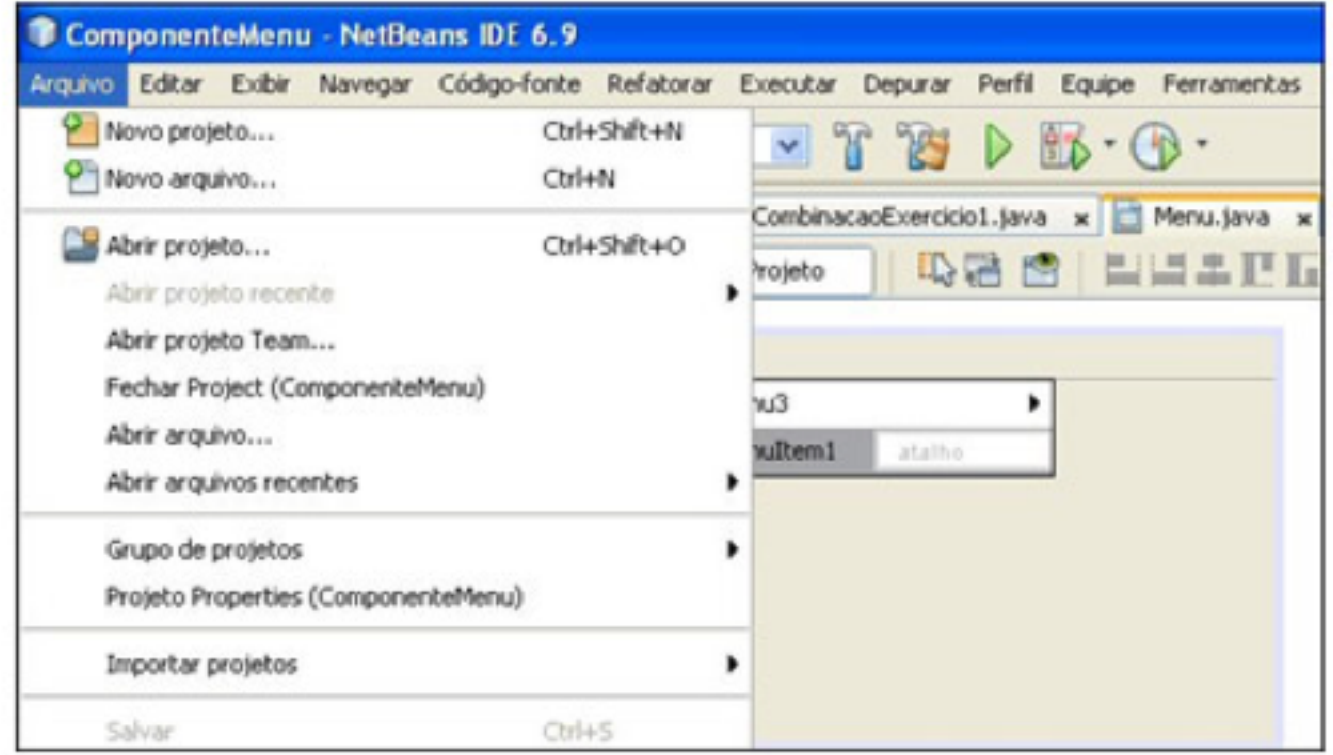

22

# **'Menu' (JMenu)**

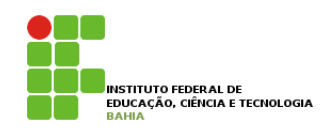

#### p **Menu** de **Pop-up/contexto**, é aquele que só aparece quando você **clica** com o **botão direito** sobre o **objeto**.

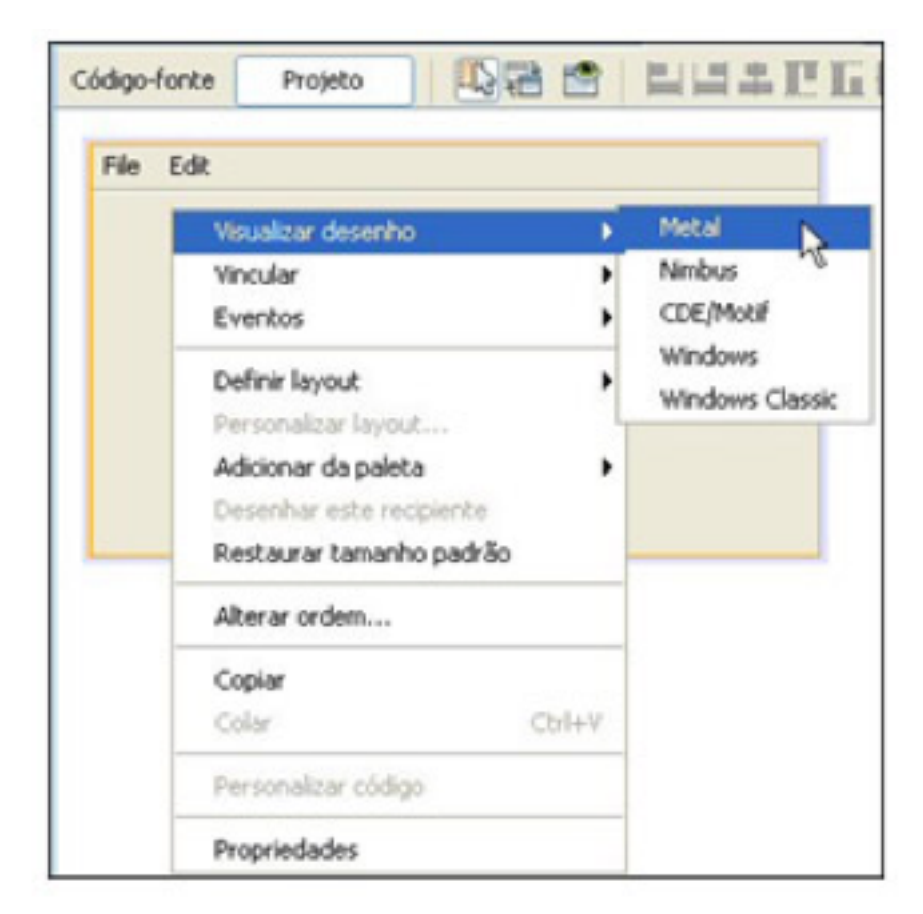

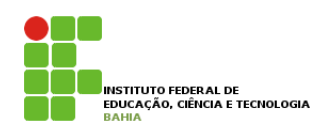

- **n** Na verdade um menu em Java não é criado apenas com um componente, mas por vários componentes que em conjunto formam o menu propriamente dito.
- p Iremos criar um menu passo a passo semelhante ao menu do próprio NetBeans.
	- **n** Criem um novo projeto
	- n Clique com o botão direito no nome da aplicação e crie um novo **Formulário JFrame**.
	- 24 n A partir da **Paleta** de componentes, na seção **Menus Swing**, clique e arraste um componente '**Barra de menu**' para a área do projeto. Observe que quando ele é solto na área do projeto ele é atraído para o topo da janela automaticamente. Essa barra representa o menu principal de qualquer aplicação, e o componente já traz duas opções como padrão

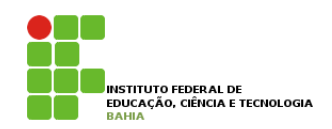

- n Clique no item '**File**' e, na sua propriedade '**text**', digite '**Arquivo**'. Tecle '**Enter**' para confirmar. Faça a mesma coisa com o item '**Edit**', alterando para '**Editar**.
- n Para acrescentar mais um item ao menu principal, arraste um componente '**Menu**' e insira-o na frente do item '**Editar**'.
- **n** Altere a propriedade 'text' do novo item para Exibir.
- n Acrescente mais dois itens ao menu e altere suas propriedades '**text**' para '**Janela**' e '**Ajuda**', respectivamente.

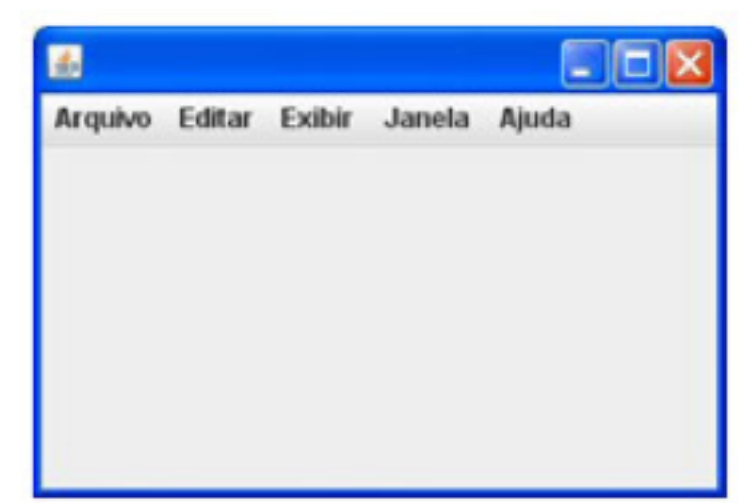

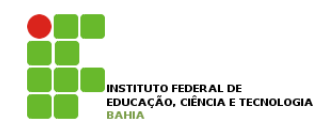

- **□** Se você clicar em algum item ele ficará com a cor de fundo um pouco azulada, mas nada acontecerá ainda. Precisamos criar, agora, os submenus de cada item do menu;
	- **n** Arraste um componente 'Item de menu' e posicione-o sobre o item '**Arquivo**' do menu principal, de forma que ele fique selecionado com uma borda laranja tracejada;

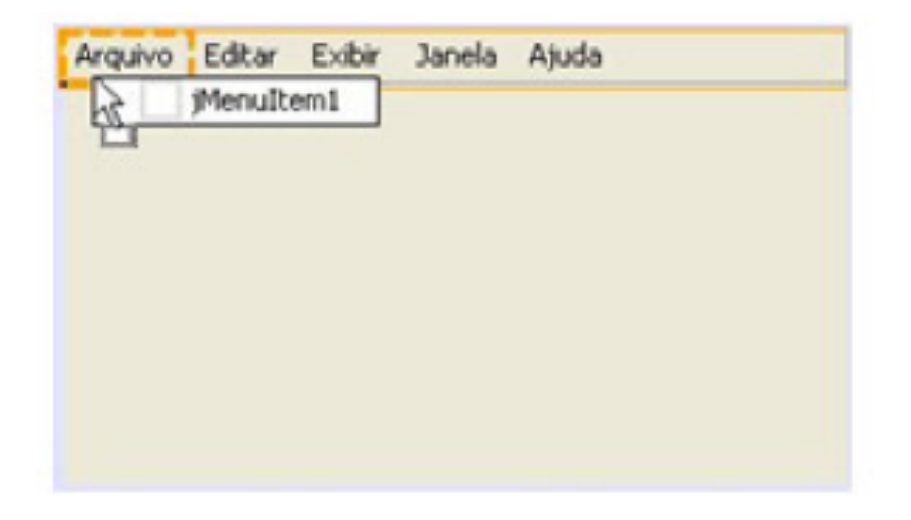

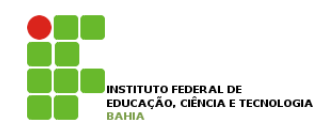

- p Agora clique no seu rótulo (**jMenuItem1**) e altere sua propriedade '**text**' para '**Novo arquivo**'.
- p Arraste outro componente '**Item de menu**' e adicione ao menu principal '**Arquivo**'. Altere sua propriedade '**text**' para '**Abrir arquivo**'.
- p Acrescente mais dois '**Item de menu**' no item '**Arquivo**' e altere suas propriedades '**text**' para '**Fechar arquivo**' e '**Sair**', respectivamente.